# **Star デバイス イーサネット利用手引き**

## - *Mac OS X -*

### イーサネット環境を使用する際のガイドライン

LAN 対応の Star デバイスをご使用いただくには、あらかじめ Star デバイスへの IP アドレスの設定が必要とな ります。ご使用の LAN 環境において、DHCP サーバーからの IP アドレスの取得が行えない場合には、事前に Star デバイスへの IP アドレスの設定を行ってください。

#### 1. 仮 IP アドレス設定

以下の手順で、Star デバイスに対して、仮 IP アドレスを設定することができます。仮 IP アドレスを設定す ることにより、IP アドレスの設定されていない Star デバイスへの接続が行えるようになります。

注記:Star デバイスの設定は管理者権限を持つユーザーで行ってください。

仮 IP アドレスの設定には、設定を行う Star デバイスの MAC アドレスが必要です。 プリンターの MAC アドレスはプリンターを自己印字させることで確認することができます。 自己印字に関して詳しくはご使用の機種のハードウェアマニュアルをご参照ください。 また、プリンター以外のデバイスの MAC アドレスは、製品に張付されたラベルで確認でき ます。

- 1 Star デバイスにイーサネットケーブルを接続して、Star デバイスの電源を投入します。
- 2 『Mac OS X』の Dock から「Finder」を起動して、[ アプリケーション ] [ ユーティリティ ] をダブルクリッ クします。

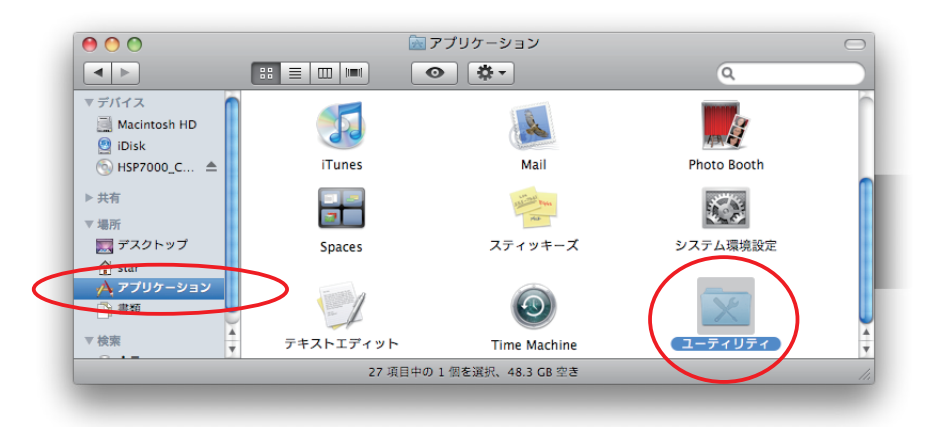

3 [ ターミナル ] をダブルクリックします。

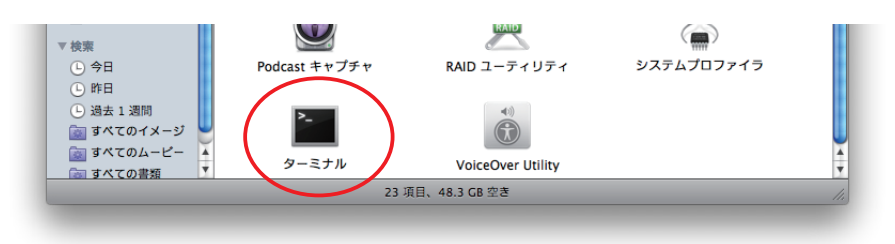

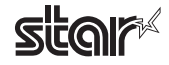

4 ターミナルが起動します。

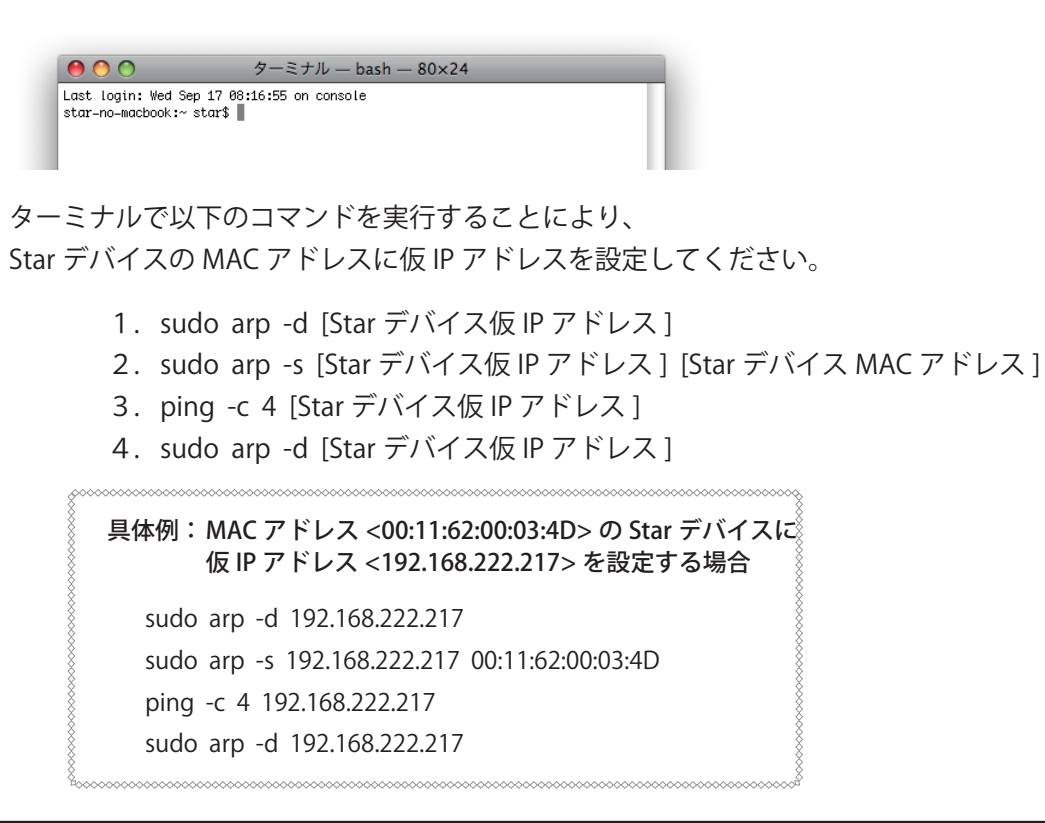

注記:ここで設定を行う " 仮 IP アドレス " は、Star デバイスの電源を切るとクリアされます。 ひきつづき IP アドレスの設定作業を行ってください。(2. ② から)

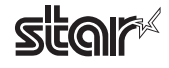

### 2. IP アドレス設定 << StarPrinter TELNET Utility >>

Telnet コマンドにより、直接 Star デバイスに接続して設定を行います。

- 1 Star デバイスにイーサネットケーブルを接続して、Star デバイスの電源を投入します。
- 2 『Mac OS X』の Dock から「Finder」を起動して、[ アプリケーション ] [ ユーティリティ ] をダブルクリッ クします。

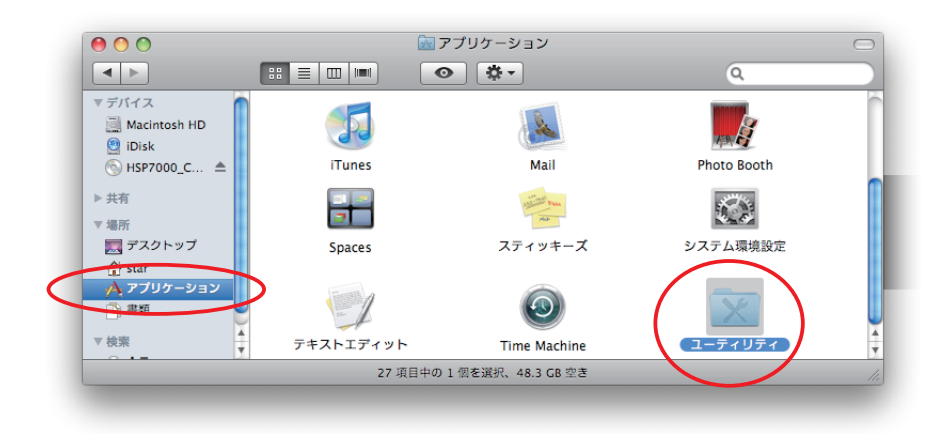

3 [ ターミナル ] をダブルクリックします。

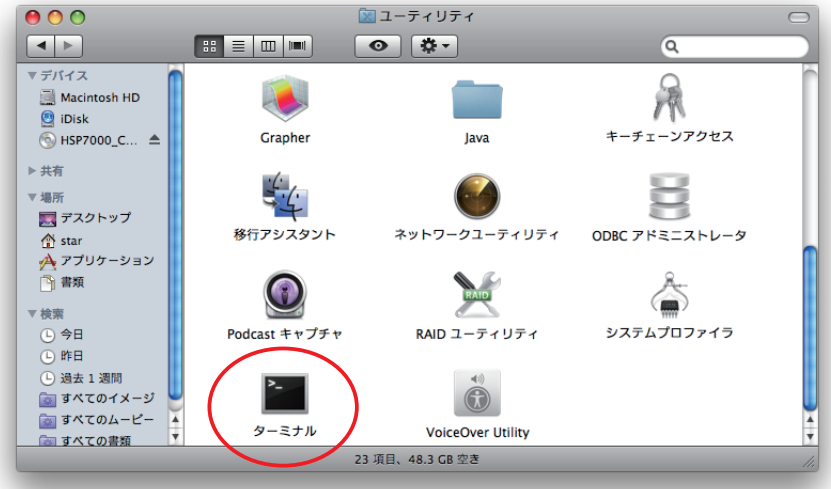

4 ターミナルが起動します。

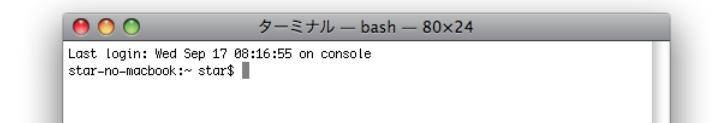

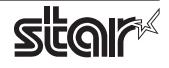

5 Telnet コマンドにより、設定を行う Star デバイスに接続します。

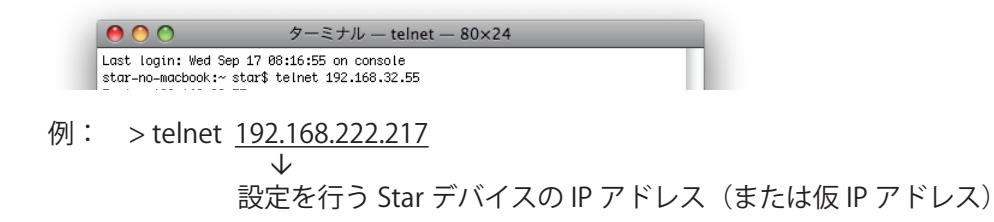

注記:IP アドレスが設定されていない Star デバイスには、接続が行えません。 「1. 仮 IP アドレス設定」をご参照の上、あらかじめ仮 IP アドレスの設定を行ってください。

6 設定を行う Star デバイスに "root" ユーザでログインします。

 工場出荷時のパスワードは "public" です。

 パスワードの変更を行った場合には、変更したパスワードを入力してください。

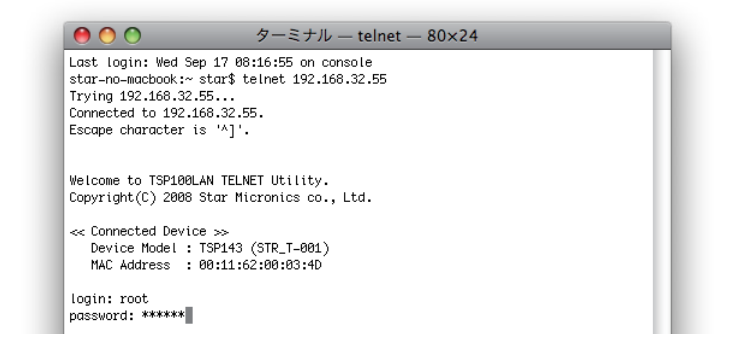

- 7 表示されるのは以下のメニューです。
	- 1) IP Parameters Configuration
	- 2) System Configuration
	- 3) Change Password
	- 96) Display Status
	- 97) Reset Settings to Defaults
	- 98) Save & Restart
	- 99) Quit

Enter Selection:

 処理したい内容に合わせて番号を入力します。

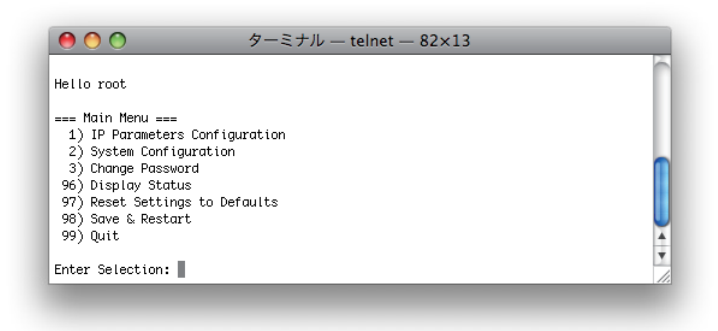

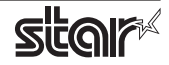

8 すべての設定が終わったら "98(Save & Restart)" - "1(Save & Restart device & Configuration printing)" または "2(Save & Restart device)" で、設定内容の保存を行ってください。Star デバイスに設定内容を保 存した後、Star デバイスのリセットがかかります。

具体例 1:仮 IP アドレス <192.168.222.217> の設定された Star デバイスに 固定 IP アドレス <192.168.222.55> を設定し、設定内容を印字して確認する場合 >telnet 192.168.222.217 login : root password : \*\*\*\*\*\* ( 変更していない場合 "public" ) Enter Selection : 1 ( IP Parameters Configration ) Enter Selection : 1 ( Static ) Enter Selection : 1 ( IP Address ) Enter IP address (x.x.x.x) : 192.168.222.55 Enter Selection : 99 ( Back to IP Address Menu ) Enter Selection : 99 ( Back to Main Menu ) Enter Selection : 98 (Save & Restart ) Enter Selection : 1 (Save & Configuration printing & Restart device ) ※ 実際の入力箇所を太字にて示しています。

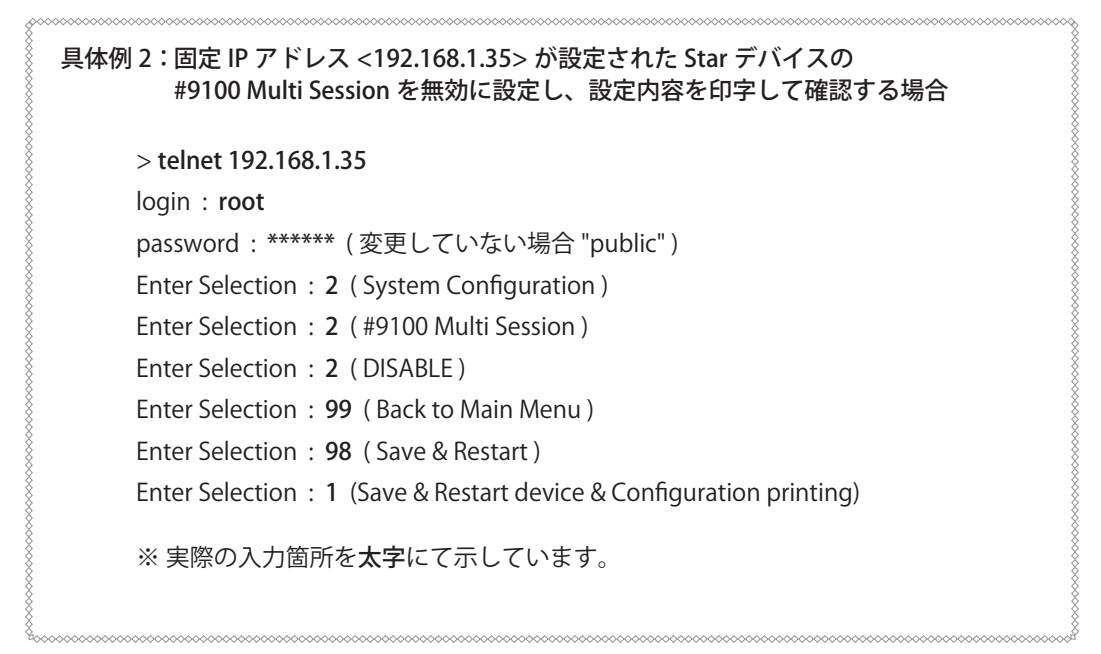

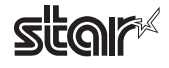

#### 注意事項 :

- Mac、MacOS、MacBook、iMac は米国および他の国々で登録された Apple Inc. の商標です。
- 本マニュアルの内容は、予告無く変更する場合があります。
- スター精密株式会社は、正確な情報を提供するためにあらゆる措置を取っていますが、誤りや不作為について責任を負 うものではありません。
- スター精密株式会社は、このマニュアルに記載されている情報の使用に起因するいかなる損害に対しても責任を負うも のではありません。
- 本マニュアルの一部、あるいは全部を無断で複写・複製・転載することは、固くお断りします。

©2011-2014 Star Micronics Co., Ltd.

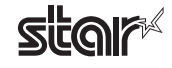